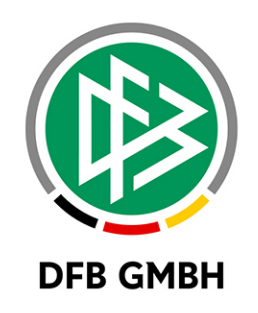

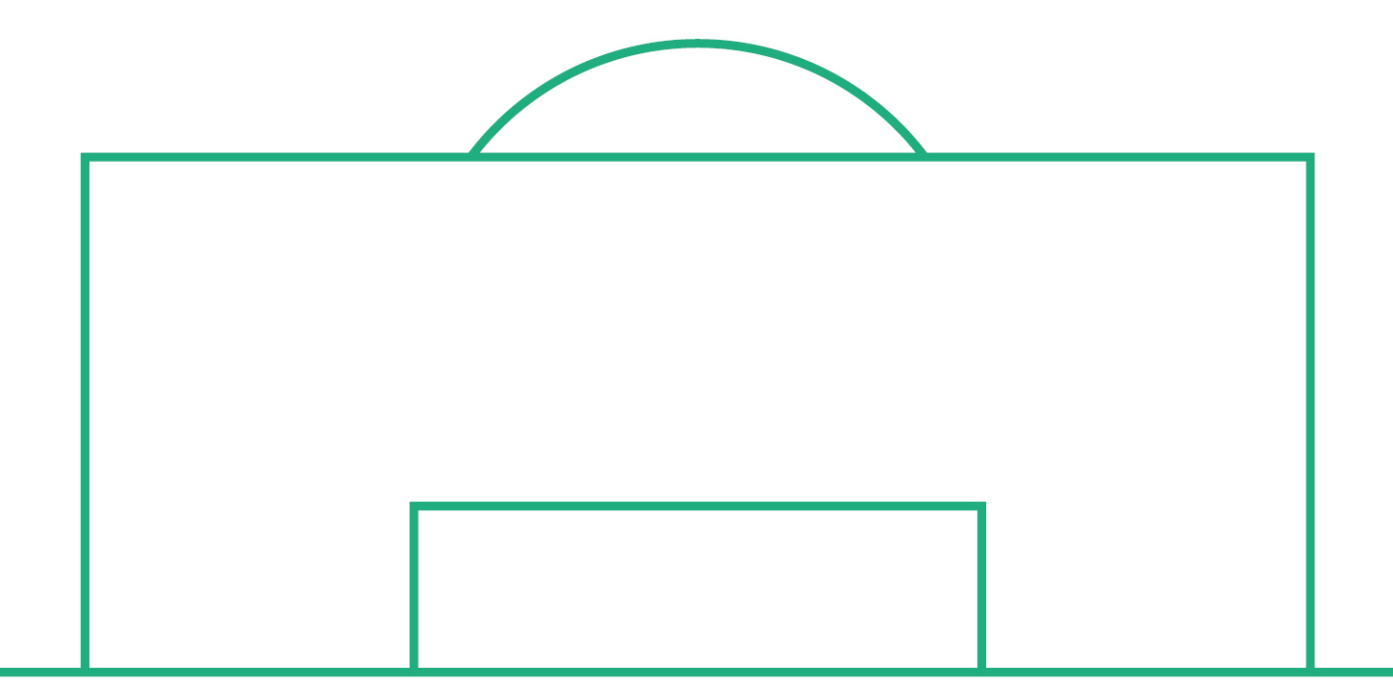

# **RELEASE NOTES**

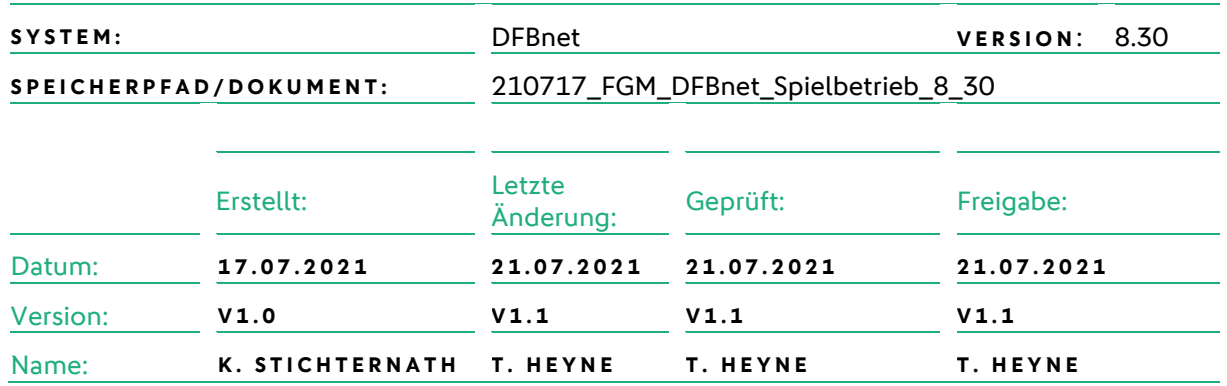

#### **© Juli 2120 | DFB GmbH**

Alle Texte und Abbildungen wurden mit größter Sorgfalt erarbeitet, dennoch können etwaige Fehler nicht ausgeschlossen werden. Eine Haftung der DFB GmbH, gleich aus welchem Rechtsgrund, für Schäden oder Folgeschäden, die aus der An- und Verwendung der in diesem Dokument gegebenen Informationen entstehen können, ist ausgeschlossen.

Das Dokument ist urheberrechtlich geschützt. Die Weitergabe sowie die Veröffentlichung dieser Unterlage, ist ohne die ausdrückliche und schriftliche Genehmigung DFB GmbH nicht gestattet. Zuwiderhandlungen verpflichten zu Schadensersatz. Alle Rechte für den Fall der Patenterteilung oder der GM-Eintragung vorbehalten.

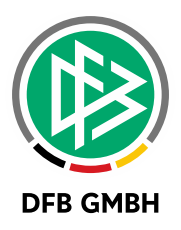

Die in diesem Dokument verwendeten Soft- und Hardwarebezeichnungen sind in den meisten Fällen auch eingetragene<br>Warenzeichen und unterliegen als solche den gesetzlichen Bestimmungen.

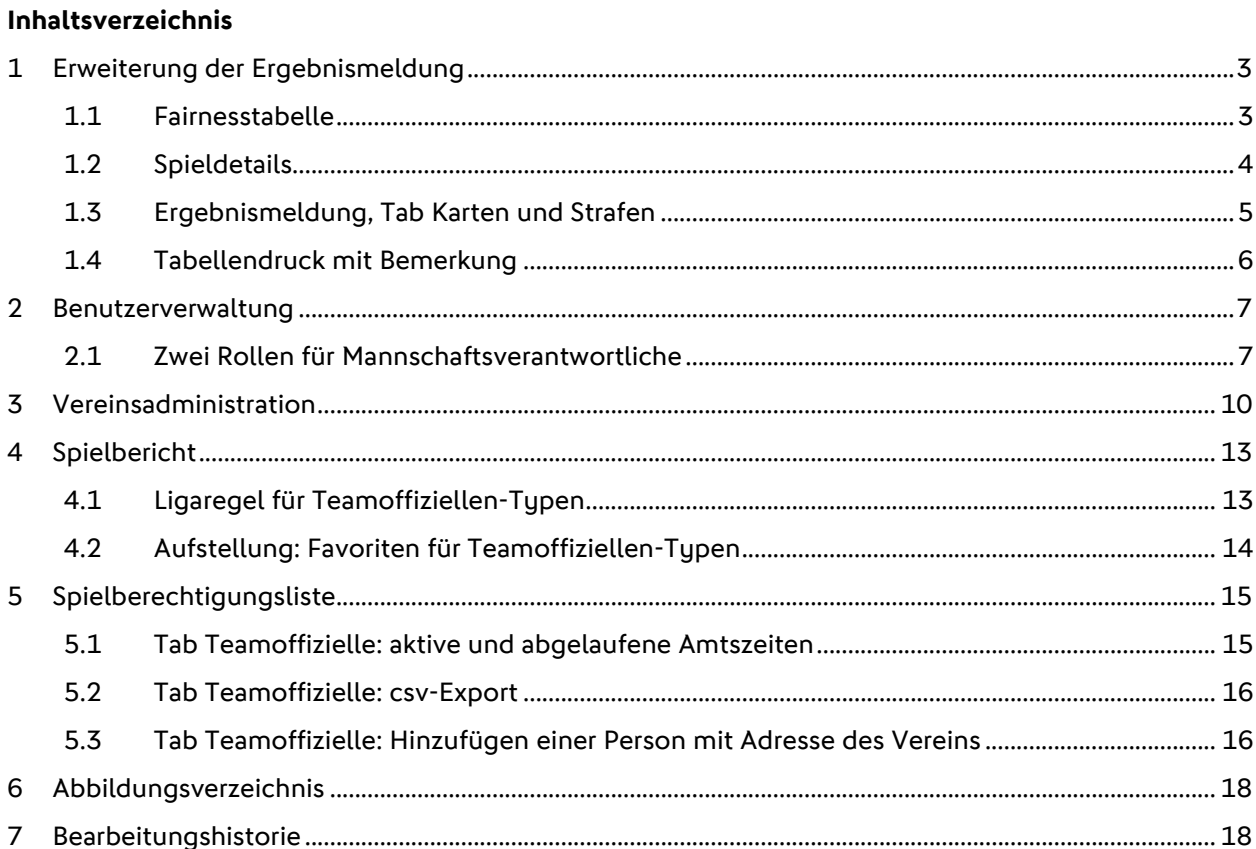

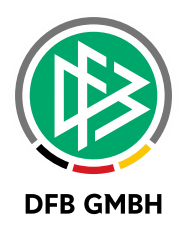

### **1 ERWEITERUNG DER ERGEBNISMELDUNG**

Mit diesem Major Release 8.30 werden die im Spielbericht eingetragenen Karten für Teamoffizielle mit in der Fairnesstabelle berücksichtigt.

#### **1.1 FAIRNESSTABELLE**

Die Fairnesstabelle wird im Ergebnisdienst, aber auch in der Spielplanbearbeitung gezeigt. Fachlich/inhaltlich sind sie identisch.

Für die Karten der Teamoffiziellen gibt es 3 zusätzliche Spalten: Karten Offizielle:

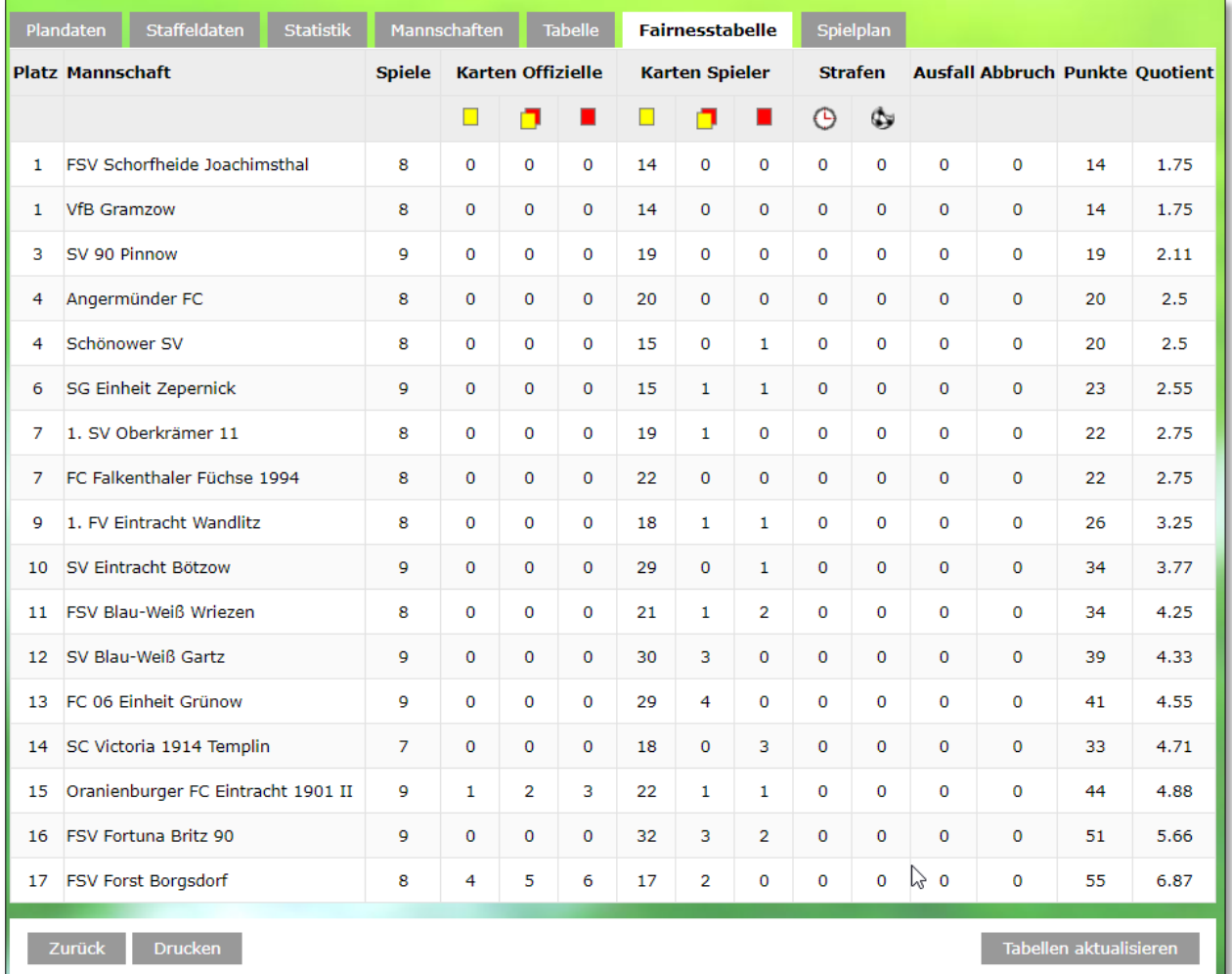

<span id="page-2-0"></span>*Abbildung 1 – Fairnesstabelle*

Mit Button "Drucken" wird die Fairnesstabelle gedruckt, ebenfalls mit den 3 zusätzlichen Spalten.

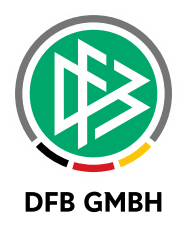

### **1.2 SPIELDETAILS**

Die vergebenen Karten an Teamoffizielle können auch direkt in Spieldetails erfasst werden. Diese Werte werden nicht in den Spielbericht zurückübertragen, es sind nur die Summenwerte.

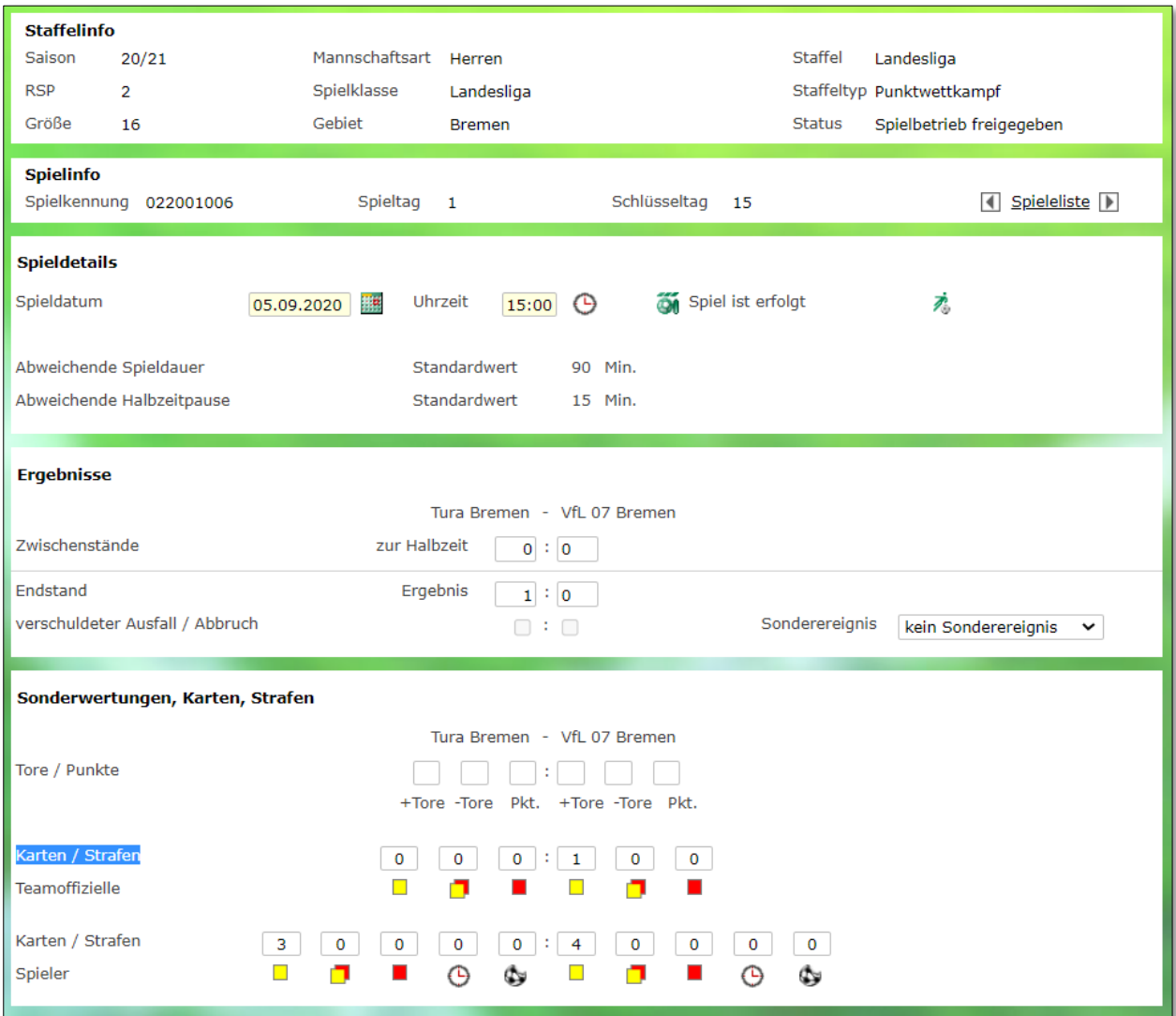

<span id="page-3-0"></span>*Abbildung 2 – Spieldetails*

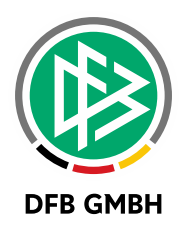

#### **1.3 ERGEBNISMELDUNG, TAB KARTEN UND STRAFEN**

Die vergebenen Karten an Teamoffizielle können auch direkt im Ergebnisdienst, TAB Karten und Strafen erfasst werden.

Diese Werte werden nicht in den Spielbericht zurückübertragen, es sind nur die Summenwerte.

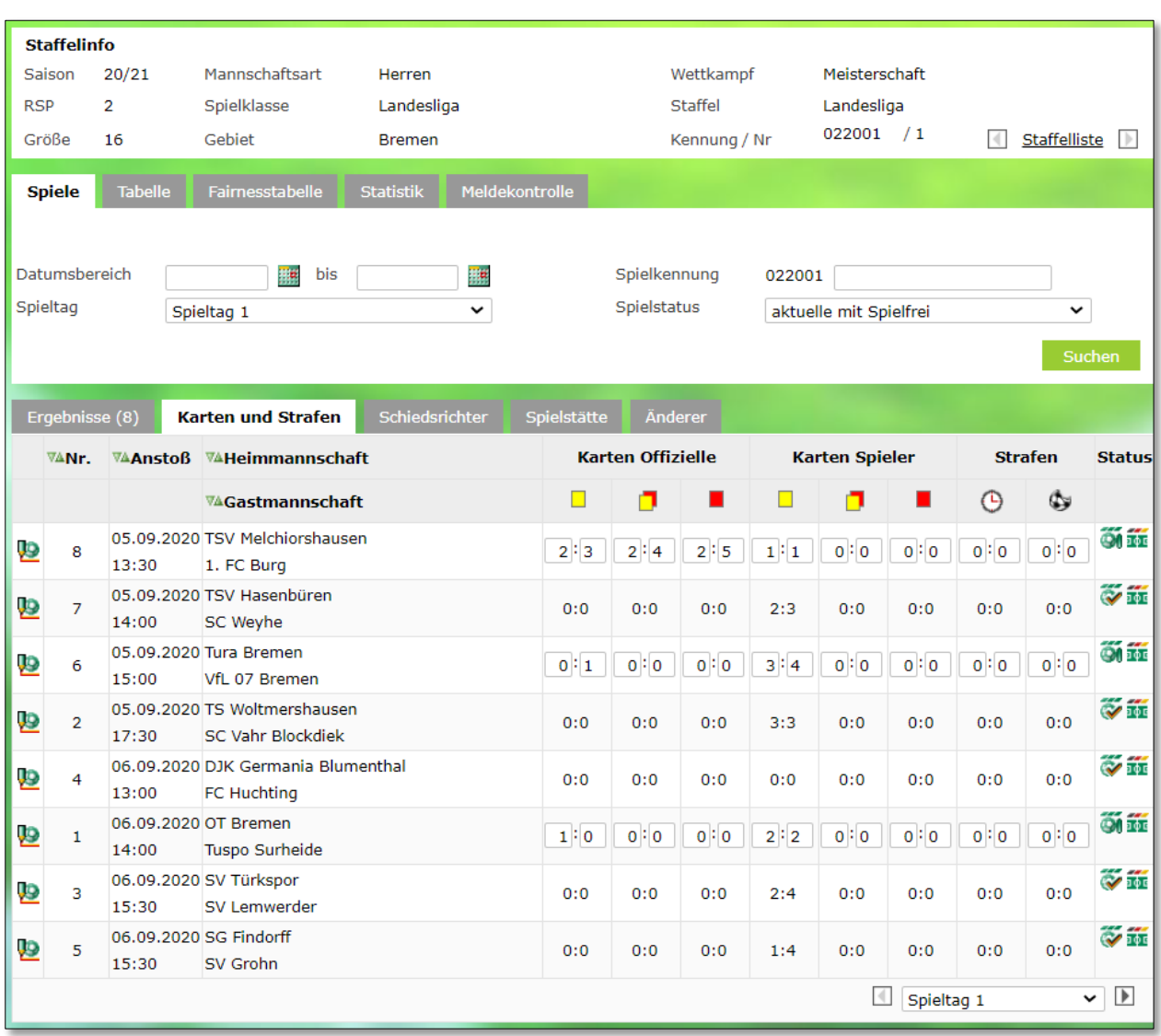

<span id="page-4-0"></span>*Abbildung 3 – Tab Karten und Strafen*

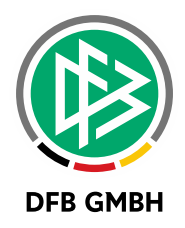

### **1.4 TABELLENDRUCK MIT BEMERKUNG**

Im Ausdruck der Tabelle wird auch die Bemerkung mit ausgedruckt.

| 11                                                                                                    | SV AZADI Hameln          | 15 | 5 | 2 | 8 | 34:31 | з     | 17 |  |
|----------------------------------------------------------------------------------------------------|--------------------------|----|---|---|---|-------|-------|----|--|
| 12 <sup>2</sup>                                                                                                    | SPVGG Bad Pyrmont II     | 15 | 4 | з | 8 | 27:31 | $-4$  | 15 |  |
| 13                                                                                                    | <b>FC Preußen Hameln</b> | 16 | 4 | з | 9 | 20:38 | $-18$ | 15 |  |
| <b>MTSV Aerzen II</b><br>$\overline{2}$<br>16:60<br>$-44$<br>5<br>16<br>13<br>14<br>1                                               |                          |    |   |   |   |       |       |    |  |
| Zurück<br><b>Drucken</b>                                                                                                    |                          |    |   |   |   |       |       |    |  |
| Bemerkung                                                                                                    |                          |    |   |   |   |       |       |    |  |
| Die Saison 19/20 wurde wegen der Corona-Pandemie abgebrochen.<br>Die Tabelle ist nach dem Quotienten aus Punkte / Spiele errechnet. |                          |    |   |   |   |       |       |    |  |
| Der Abschluss erfolgt mit Auf-, aber ohne Absteiger.                                                                                |                          |    |   |   |   |       |       |    |  |

<span id="page-5-0"></span>*Abbildung 4 – Bemerkung zum Tabellenstand*

#### Ausdruck der Tabelle:

|             | <b>DFBnet - Tabelle</b>  |                                    |               |         |                |                | <b>DFBnet</b>        |                  |                            | 20.07.2021 14:14               |
|-------------|--------------------------|------------------------------------|---------------|---------|----------------|----------------|----------------------|------------------|----------------------------|--------------------------------|
| Saison      |                          | : 19/20                            |               |         |                | <b>Staffel</b> |                      |                  |                            | : 001 Kreisliga Hameln-Pyrmont |
| Verband     |                          | : Niedersächsischer Fußballverband |               | Kennung |                |                |                      | : 010267         |                            |                                |
|             | Mannschaftsart           | $: 013$ Herren                     |               |         |                | <b>Status</b>  |                      |                  | : Weitergabe abgeschlossen |                                |
|             | Spielklasse              | : 052 Kreisliga                    |               |         |                |                | <b>Staffelleiter</b> |                  | : Wustrack, Henrik         |                                |
| Spielgebiet |                          | : 032 Kreis Hameln-Pyrmont         |               |         |                |                | Telefon              |                  | $: 0511/760770-0$          |                                |
|             | Rahmenspielplan          | $\div$ 1                           |               |         |                | E-Mail         |                      |                  |                            | : dfbnet-test@dfbnet.org       |
|             | <b>Platz Mannschaft</b>  |                                    | <b>Spiele</b> | G       | U              | v              | Torverh.             | <b>Differenz</b> | <b>Punkte SW</b>           |                                |
|             | 1 TSV Nettelrede         |                                    | 15            | 12      | 1              | 2              | 42:20                | 22               | 37                         |                                |
|             | 2 BW Salzhemmendorf      |                                    | 16            | 9       | 3              | 4              | 47:18                | 29               | 30                         |                                |
|             | 3 SV Hajen               |                                    | 16            | 9       | $\overline{2}$ | 5              | 29:25                | 4                | 29                         |                                |
| 4           | <b>VfB Eimbeckhausen</b> |                                    | 16            | 7       | 5              | 4              | 27:27                | 0                | 26                         |                                |
| 5           | <b>TSG Emmerthal</b>     |                                    | 15            | 7       | 3              | 5              | 32:25                | 7                | 24                         |                                |
| 6           | <b>VFB Hemeringen</b>    |                                    | 14            | 6       | 3              | 5              | 25:32                | $-7$             | 21                         |                                |
| 7           | <b>TSV Bisperode</b>     |                                    | 14            | 6       | $\overline{2}$ | 6              | 26:26                | 0                | 20                         |                                |
| 8           | <b>MTV Lauenstein</b>    |                                    | 14            | 6       | $\overline{2}$ | 6              | 21:25                | -4               | 20                         |                                |
| 9           | <b>BW Tündern II</b>     |                                    | 15            | 6       | 3              | 6              | 36:28                | 8                | 21                         |                                |
| 10.         | <b>WTW Wallensen</b>     |                                    | 13            | 4       | 4              | 5              | 29:25                | 4                | 16                         |                                |
| 11          | SV AZADI Hameln          |                                    | 15            | 5       | $\overline{2}$ | 8              | 34:31                | 3                | 17                         |                                |
|             | 12 SPVGG Bad Pyrmont II  |                                    | 15            | 4       | 3              | 8              | 27:31                | $-4$             | 15                         |                                |
|             | 13 FC Preußen Hameln     |                                    | 16            | 4       | 3              | g              | 20:38                | $-18$            | 15                         |                                |
|             | 14 MTSV Aerzen II        |                                    | 16            | 1       | $\overline{2}$ | 13             | 16:60                | $-44$            | 5                          |                                |

<span id="page-5-1"></span>*Abbildung 5 – Ausdruck der Tabelle mit Bemerkung*

Zudem wurde das Layout optimiert.

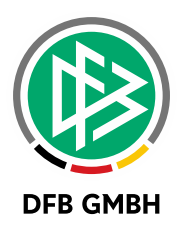

### **2 BENUTZERVERWALTUNG**

Mit diesem Major Release 8.30 gibt es eine Anpassung in der Benutzerverwaltung im Spielbericht. Für Mannschaftsverantwortliche gibt es nun zusätzlich die Rolle "Mannschaftsverantwortlicher 2". Beide Rollen sind gleichberechtigt und dürfen beide parallel vergeben müssen.

Mit diesen beiden Rollen besteht jetzt die Möglichkeit, Datenrechte spezieller zu vergeben. Wenn beispielsweise der Benutzer 01000025\_mv2 im Spielbericht als Mannschaftsverantwortlicher für Verein "HSC Hannover" für die Mannschaften "Frauen - Oberliga und Herren - Landesliga berechtigt werden soll, musste man ihn bisher in der Rolle "Mannschaftsverantwortlicher" für den Verein und Mannschaftsart = Herren & Frauen Spielklasse sowie Oberliga & Landesliga berechtigen.

Damit war 01000025\_mv2 für das gesamte "Kreuzprodukt" der Berechtigungen, also auch für Herren Oberliga und Frauen Landesliga zusätzlich berechtigt.

Mit den 2 gleichwertigen Rollen kann man dies gezielt umgehen.

### **2.1 ZWEI ROLLEN FÜR MANNSCHAFTSVERANTWORTLICHE**

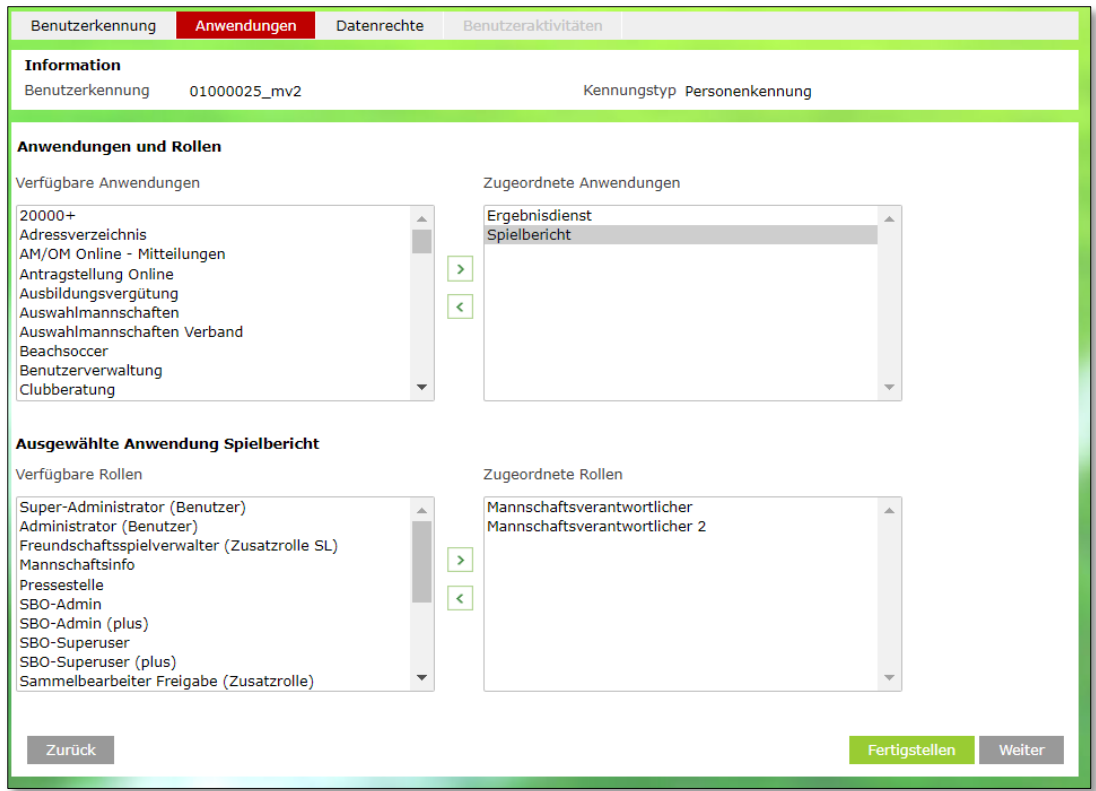

<span id="page-6-0"></span>*Abbildung 6 – Benutzerverwaltung Rollen Spielbericht*

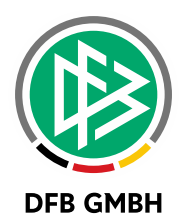

|   | Benutzerkennung                                    | Anwendungen                          | <b>Datenrechte</b> | Benutzeraktivitäten         |                                                |
|---|----------------------------------------------------|--------------------------------------|--------------------|-----------------------------|------------------------------------------------|
|   | <b>Information</b><br>Benutzerkennung<br>Anwendung | 01000025 mv2<br>Spielbericht         |                    | Kennungstyp Personenkennung |                                                |
|   | Rolle                                              | <b>Datenrecht</b>                    | <b>Fhene</b>       | Recht                       | Inkl.                                          |
|   | Mannschaftsverantwortlicher                        |                                      |                    |                             | <del>Ω</del>                                   |
|   | Alle Datenrechte der Rolle markieren               |                                      |                    |                             |                                                |
|   | O                                                  | Spielgebiete                         |                    | HSC Hannover v.1893 e.V.    |                                                |
|   |                                                    | Spielklassen                         |                    | Oberliga Niedersachsen      |                                                |
|   |                                                    | Mannschaftsarten                     |                    | Frauen                      |                                                |
| ø |                                                    | Mannschaftsverantwortlicher 2        |                    |                             | ᠫ                                              |
|   |                                                    | Alle Datenrechte der Rolle markieren |                    |                             |                                                |
|   | O                                                  | Spielgebiete<br>Verein               |                    | HSC Hannover v.1893 e.V.    |                                                |
|   | ۰                                                  | Spielklassen                         | NFV 01             | Landesliga                  |                                                |
|   |                                                    | Mannschaftsarten                     | NFV 01             | Herren                      |                                                |
|   | Zurück                                             |                                      |                    |                             | Fertigstellen<br>Markierte Datenrechte Löschen |

<span id="page-7-0"></span>*Abbildung 7 – Benutzerverwaltung: Datenrechte für Mannschaftsverantwortliche*

Der Spielbericht wertet diese detaillierten Datenrechte exakt aus.

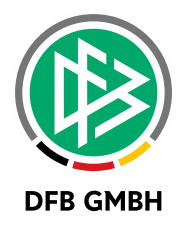

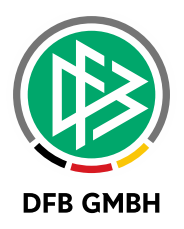

### **3 VEREINSADMINISTRATION**

Mit dem MR 8.30 wird es in der Vereinsadministration möglich sein, dass Vereinsadministratoren alle Rechte und Anwendungen **entfernen** können, die als **Gebietsrecht den Verein** zugeordnet haben. Damit kann der Verein all jenes von einer Kennung entfernen, was **in seiner Verantwortung** steht, **nicht** aber **Verbandsrechte** wie für einen Staffelleiter entfernen. Der Vereinsadministrator kann nun auch Rollen und Anwendungen abwählen, die nicht für die Vereinsadministration freigeschalten worden, aber eben nicht neu vergeben.

Damit dies erfolgen kann, bekommt der Verein nun alle Benutzer angeboten, die prinzipiell Rechte für den Verein besitzen, auch jene mit Rechten, die vom jeweiligen Landesverband **nicht** für die Vereinsadministration freigeschalten worden waren. Nunmehr werden Nutzer mit folgenden Rechten präsentiert:

- Anwendungen, die der Landesverband für die Vereinsadministration zur vollständigen Administration (Vergabe und Entzug) freischalten ließ
- Anwendungen und deren vereinsbezogene Rollen, die der Verband nicht explizit freischalten ließ, zum Entzug dieser Rechte

Zur weiteren Erläuterung soll folgendes Beispiel dienen:

Der Verein hat einem Benutzer Rechte für die Anwendung "Spielbericht" erteilt. Nachfolgend erhielt der Anwender über seinen Landesverband noch Rechte für das Modul "Antragstellung Online", welches nicht für die Vereinsadministration freigeschalten war. Ab diesem Moment war der Nutzer nicht mehr über die Vereinsadministration vollständig administrierbar. Seine Kennung konnte bei Ausscheiden aus dem Verein durch diesen nicht mehr deaktiviert werden. Er musste sich dazu an den jeweiligen Verband wenden, auf dem weitere Rechte lagen. Jedoch konnte er diese nicht einmal einsehen, um zu wissen, an welche Ebene er sich wenden muss.

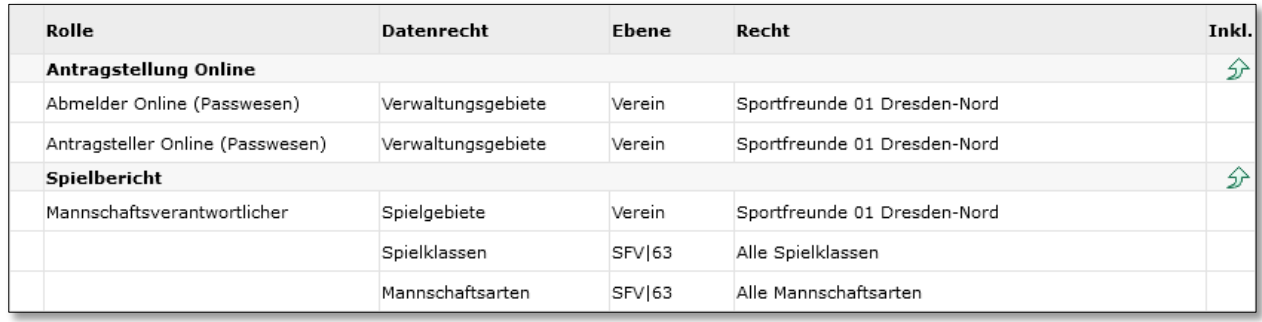

<span id="page-9-0"></span>*Abbildung 8 – Erläuterung zusätzlich angezeigter Rollen I*

Im Modul "Vereinsadministration" wird der Benutzer nun gefunden sowie in unter "Meine Benutzer" aufgelistet, um diesen nachfolgend zu administrieren.

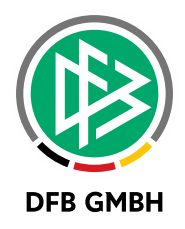

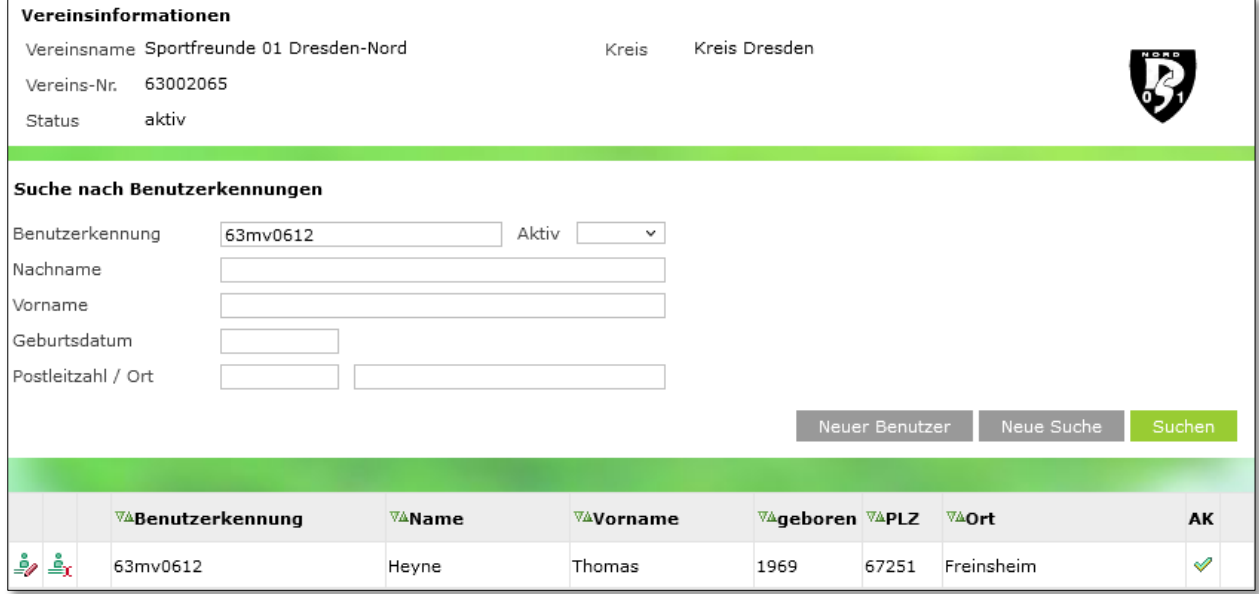

<span id="page-10-0"></span>*Abbildung 9 – Erläuterung zusätzlich angezeigter Rollen II*

Im Tabreiter "Anwendungen" werden nun im unteren Teil die Anwendungen präsentiert, die der Verband über die Vereinsadministration freischalten ließ. Im oberen Teil sieht man nun vereinsbezogene Rollen sowie deren Anwendungen, die außerhalb der administrativen Möglichkeiten des Vereins vergeben worden sind (Antragstellung Online).

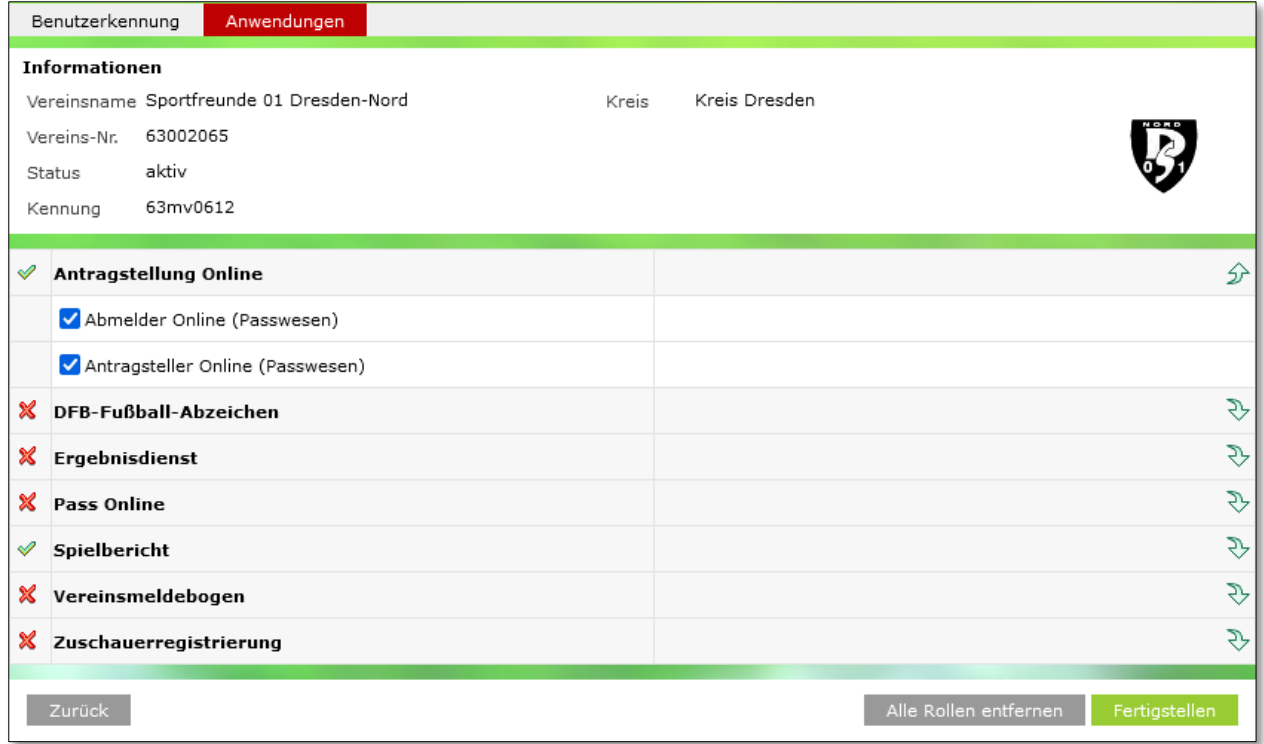

<span id="page-10-1"></span>*Abbildung 10 – Erläuterung zusätzlich angezeigter Rollen III*

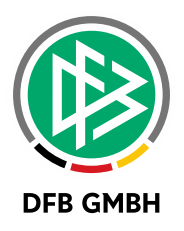

Einem Vereinsadministrator ist es nun möglich, diese Rollen dezidiert zu **entfernen**. Entfernt der Vereinsadministrator zum Beispiel die Rolle "Abmelder Online (Passwesen)", dann wird diese entzogen und aus der Liste entfernt. Sie könnte also **nicht** vergeben werden.

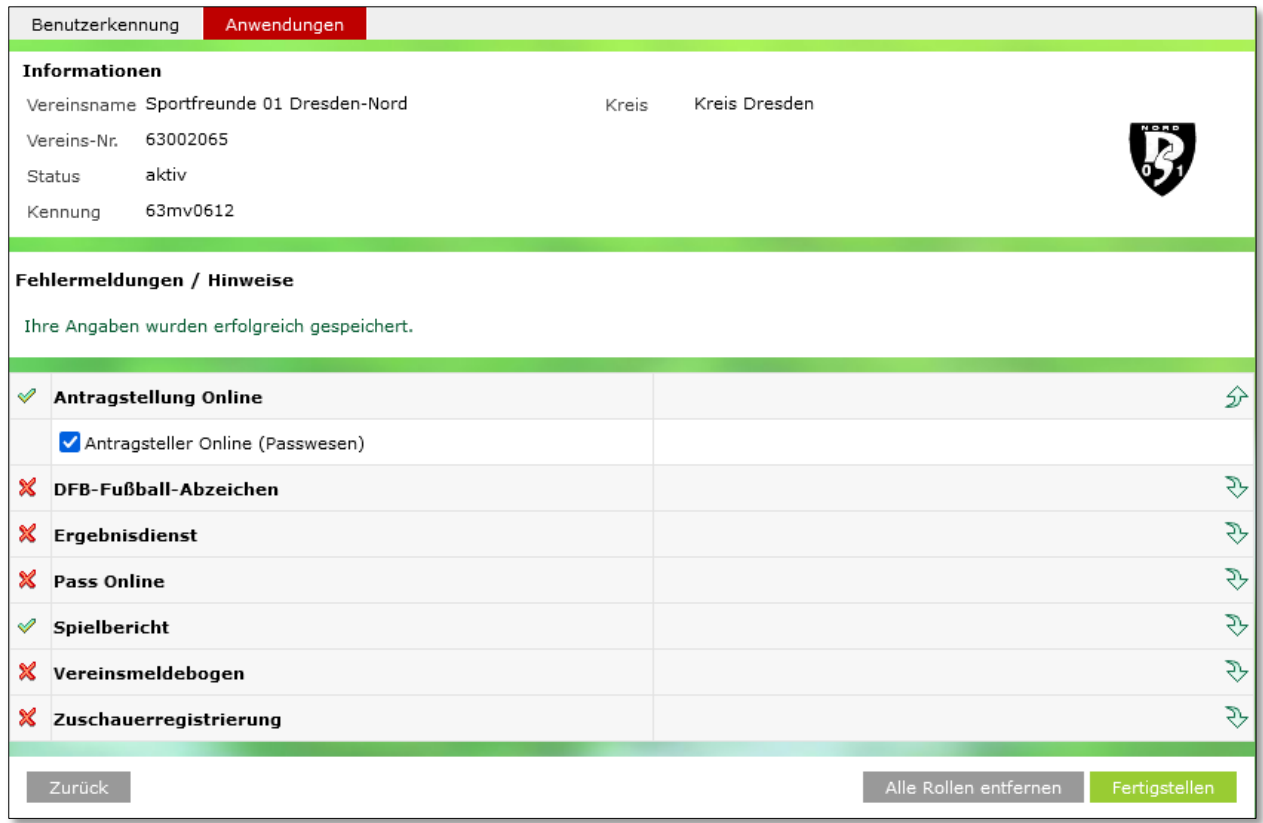

<span id="page-11-0"></span>*Abbildung 11 – Erläuterung zusätzlich angezeigter Rollen IV*

Zusätzlich gibt es einen neuen Button "**Alle Rollen entfernen**". Mit diesem können nun auf einen Klick alle Rechte inklusive jener Rechte mit **Vereinsbezug** höherer Ebenen entzogen werden.

Weiterhin gilt:

- wurde die Rolle abgewählt, die prinzipiell über die Vereinsadministration nicht vergeben werden darf, so wird sie aus der Liste entfernt (man kann sie also nicht neu vergeben)
- war dies die letzte Rolle dieser Art, dann wird auch die zugehörige Anwendung entfernt
- war das die insgesamt letzte Anwendung, dann wird die Kennung auf **inaktiv** gesetzt

Somit entfällt bei Ausscheiden eines Vereinsfunktionärs der lange Weg, um bei jeder Ebene einzeln deren Rechte zu entfernen.

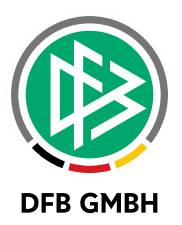

# **4 SPIELBERICHT**

Mit diesem Major Release 8.30 wird es möglich, für die Aufstellung von Teamoffiziellen eine kompakte Liste (Favoriten ) der möglichen Typen von Teamoffiziellen festzulegen. Damit kann erreicht werden, dass selten verwendete Teamoffiziellen-Typen nicht immer wieder angeboten werden.

Die Festlegung erfolgt über Ligaregel.

### **4.1 LIGAREGEL FÜR TEAMOFFIZIELLEN-TYPEN**

In den Ligaregeln wird zukünftig festgelegt, welche Typen von Teamoffiziellen als Favoriten gelten sollen.

Favoriten können nur die Typen sein, die auch im Spielbericht verfügbar sind.

Es besteht keine Abhängigkeit dazu, ob der Typ in der Mannschaftsmeldung verfügbar ist oder ob der Typ im Spielbericht Pflicht ist. Wenn allerdings kein Typ als Favorit festgelegt wird, werden alle Pflichttypen automatisch zu Favoriten.

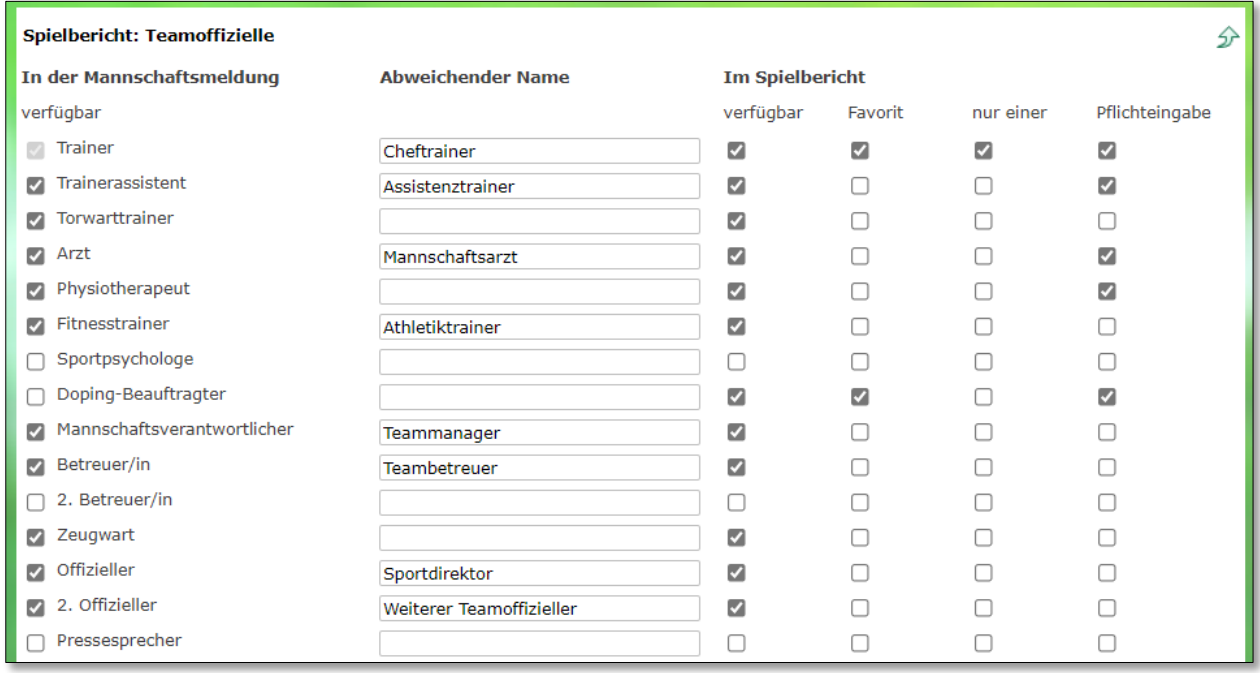

<span id="page-12-0"></span>*Abbildung 12 – Ligaregel: Favoriten für Typen von Teamoffiziellen*

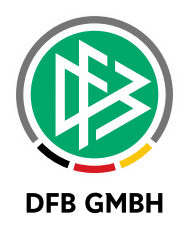

### **4.2 AUFSTELLUNG: FAVORITEN FÜR TEAMOFFIZIELLEN-TYPEN**

In der Liste der angebotenen Typen eines Teamoffiziellen werden mit öffnen durch

zunächst

- die in Ligaregel festgelegten Favoriten-Typen
- der oder die Typen, die dem/der Teamoffiziellen in dieser Aufstellung zugewiesen ist

angeboten.

Ein weiteres Drücken von **V**öffnet die vollständige Liste der möglichen Typen der Teamoffiziellen.

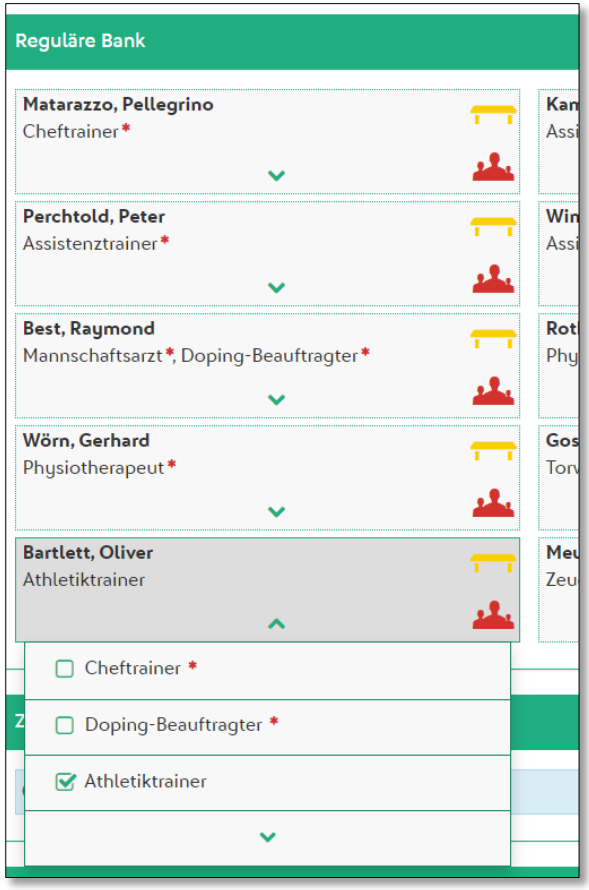

<span id="page-13-0"></span>*Abbildung 13 – Aufstellung: kompakte Liste der Typen von Teamoffiziellen*

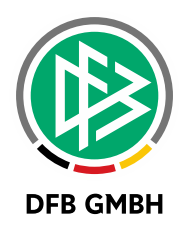

# **5 SPIELBERECHTIGUNGSLISTE**

Mit diesem Major Release 8.30 gibt es Erweiterungen in der Spielberechtigungsliste.

#### **5.1 TAB TEAMOFFIZIELLE: AKTIVE UND ABGELAUFENE AMTSZEITEN**

In diesem Tab kann der Anwender wählen, ob er in der laufenden Saison die

- Aktiven und zukünftigen Teamoffiziellen und/oder
- Teamoffiziellen mit abgelaufener Amtszeit

sehen möchten.

| Aktive Spieler (23)<br>Inaktive Spieler (0)<br>Dokumente (0)<br><b>Teamoffizielle (15)</b><br>Amtszeit: $\sqrt{ }$ aktiv und zukünftig $\Box$<br>abgelaufen |                        |                                                                  |                                         |  |  |  |  |
|----------------------------------------------------------------------------------------------------|------------------------|------------------------------------------------------------------|-----------------------------------------|--|--|--|--|
| <b>Funktionärstyp</b>                                                                                                    | <b>Amtszeit</b>        | Adress- und Kontaktdaten der im DFBnet<br>"öffentlichen Adresse" | Lizenz                                  |  |  |  |  |
| Assistenztrainer                                                                                                    | 09.10.2020<br>1.11     |                                                                  | Trainer-A<br>$\sqrt{31.12.2023}$        |  |  |  |  |
| Assistenztrainer<br>١m<br>V크                                                                                                    | 09.10.2020<br>$\cdots$ |                                                                  | DFB-Elite-Jugend<br>$\sqrt{31.12.2021}$ |  |  |  |  |
| Torwarttrainer                                                                                                    | 09.10.2020<br>$\cdots$ |                                                                  | Trainer-B<br>$\sqrt{31.12.2023}$        |  |  |  |  |
|                                                                                                    | 17.10.2020             |                                                                  |                                         |  |  |  |  |

<span id="page-14-0"></span>*Abbildung 14 – Aufstellung Teamoffizielle: Amtszeit aktiv oder zukünftig*

| Dokumente (0)<br>Aktive Spieler (23)<br>Inaktive Spieler (0)<br><b>Teamoffizielle (17)</b> |                          |                                                                  |                                         |  |  |  |  |  |
|--------------------------------------------------------------------------------------------|--------------------------|------------------------------------------------------------------|-----------------------------------------|--|--|--|--|--|
| aktiv und zukünftig abgelaufen<br>Amtszeit:                                                |                          |                                                                  |                                         |  |  |  |  |  |
| <b>Funktionärstyp</b>                                                                      | <b>Amtszeit</b>          | Adress- und Kontaktdaten der im DFBnet<br>"öffentlichen Adresse" | Lizenz                                  |  |  |  |  |  |
| 唱<br> 備<br>Cheftrainer                                                                     | 27.02.2020<br>24.06.2021 |                                                                  | Fußball-Lehrer<br>$\sqrt{31.12.2022}$   |  |  |  |  |  |
| ᄪ<br>师<br>Assistenztrainer                                                                 | 09.10.2020<br>$\cdots$   |                                                                  | Trainer-A<br>$\sqrt{31.12.2023}$        |  |  |  |  |  |
| 归<br>Assistenztrainer<br>ŀШ                                                                | 09.10.2020<br>$\cdots$   |                                                                  | DFB-Elite-Jugend<br>$\sqrt{31.12.2021}$ |  |  |  |  |  |
| 归<br>Torwarttrainer                                                                        | 09.10.2020<br>           |                                                                  | Trainer-B<br>$\sqrt{31.12.2023}$        |  |  |  |  |  |
| Monnechaftenrit                                                                            | 17.10.2020               |                                                                  |                                         |  |  |  |  |  |

<span id="page-14-1"></span>*Abbildung 15 – Aufstellung Teamoffizielle: Amtszeit egal*

Die Auswahl der Amtszeiten ist für vergangene Saisons nicht möglich, hier werden immer alle Teamoffizielle gezeigt.

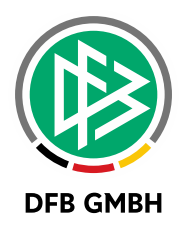

#### **5.2 TAB TEAMOFFIZIELLE: CSV-EXPORT**

In diesem Tab kann der Anwender mit Klick auf Button Export die angezeigte Liste der Teamoffiziellen als csv-Datei exportieren.

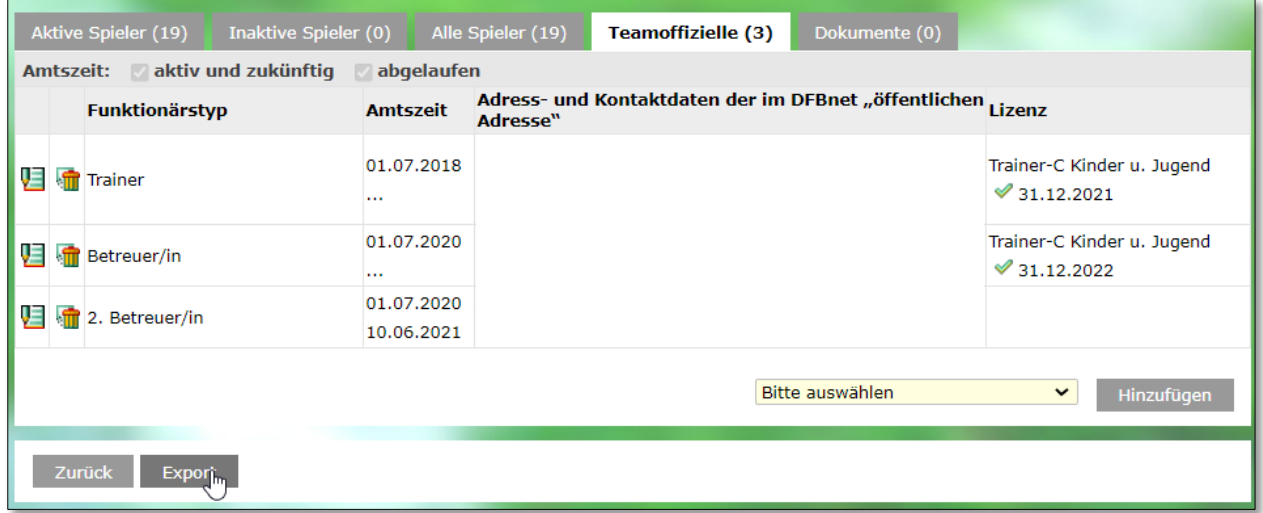

<span id="page-15-0"></span>*Abbildung 16 – csv-Export der Teamoffiziellen*

#### **5.3 TAB TEAMOFFIZIELLE: HINZUFÜGEN EINER PERSON MIT ADRESSE DES VEREINS**

Beim Hinzufügen einer Person (hier Teamoffizielle) sind immer auch Adressdaten zu erfassen. Falls die Adressdaten mit den Daten aus der Vereinsadresse vorbelegt werden sollen, kann der Anwender dies mit Button "Vereinsadresse" auslösen.

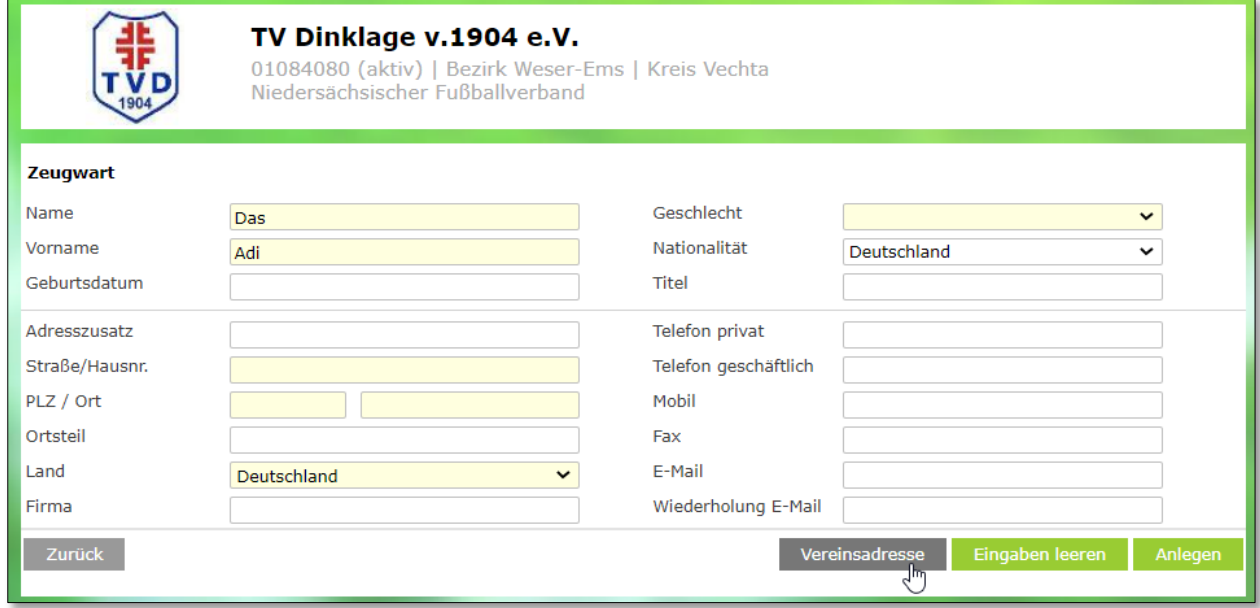

<span id="page-15-1"></span>*Abbildung 17 – Person erfassen*

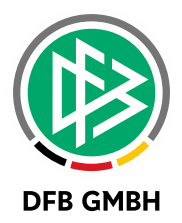

### Mit vorbelegter Vereinsadresse:

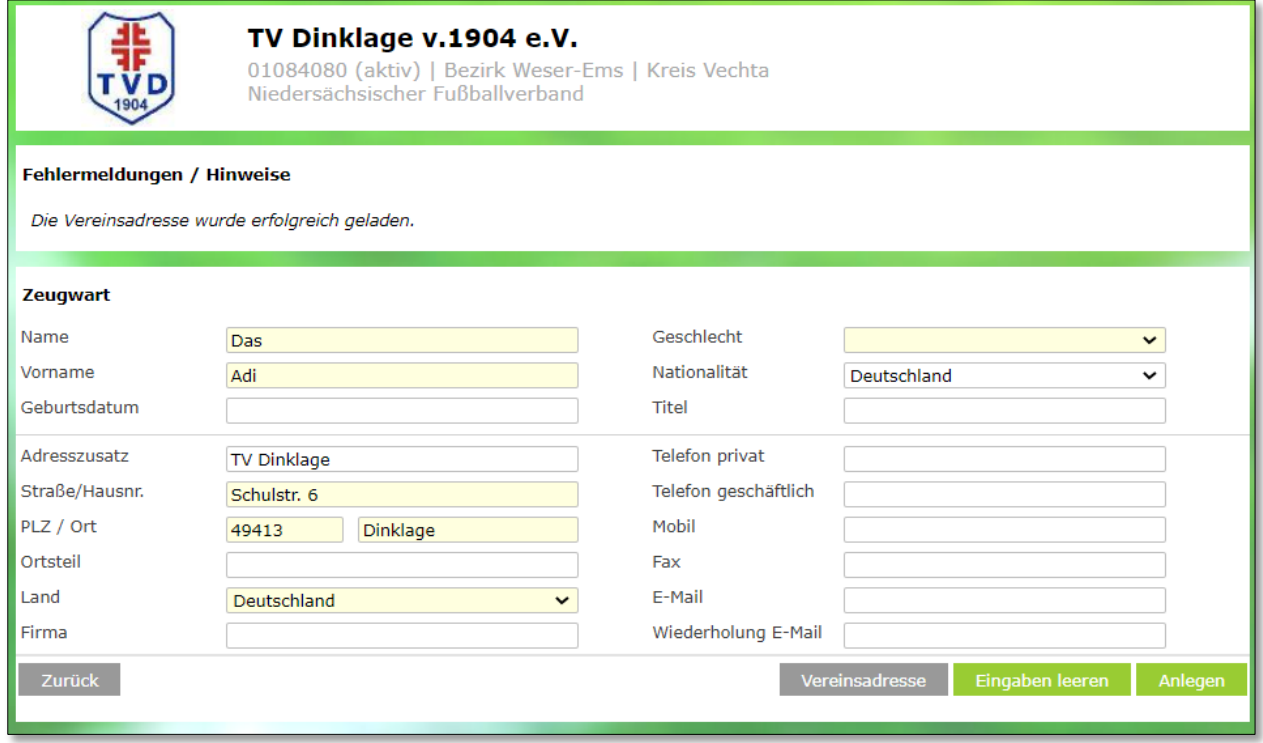

<span id="page-16-0"></span>*Abbildung 18 – Person erfassen: Adresse des Vereins übernommen*

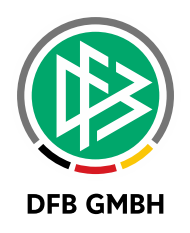

# **6 ABBILDUNGSVERZEICHNIS**

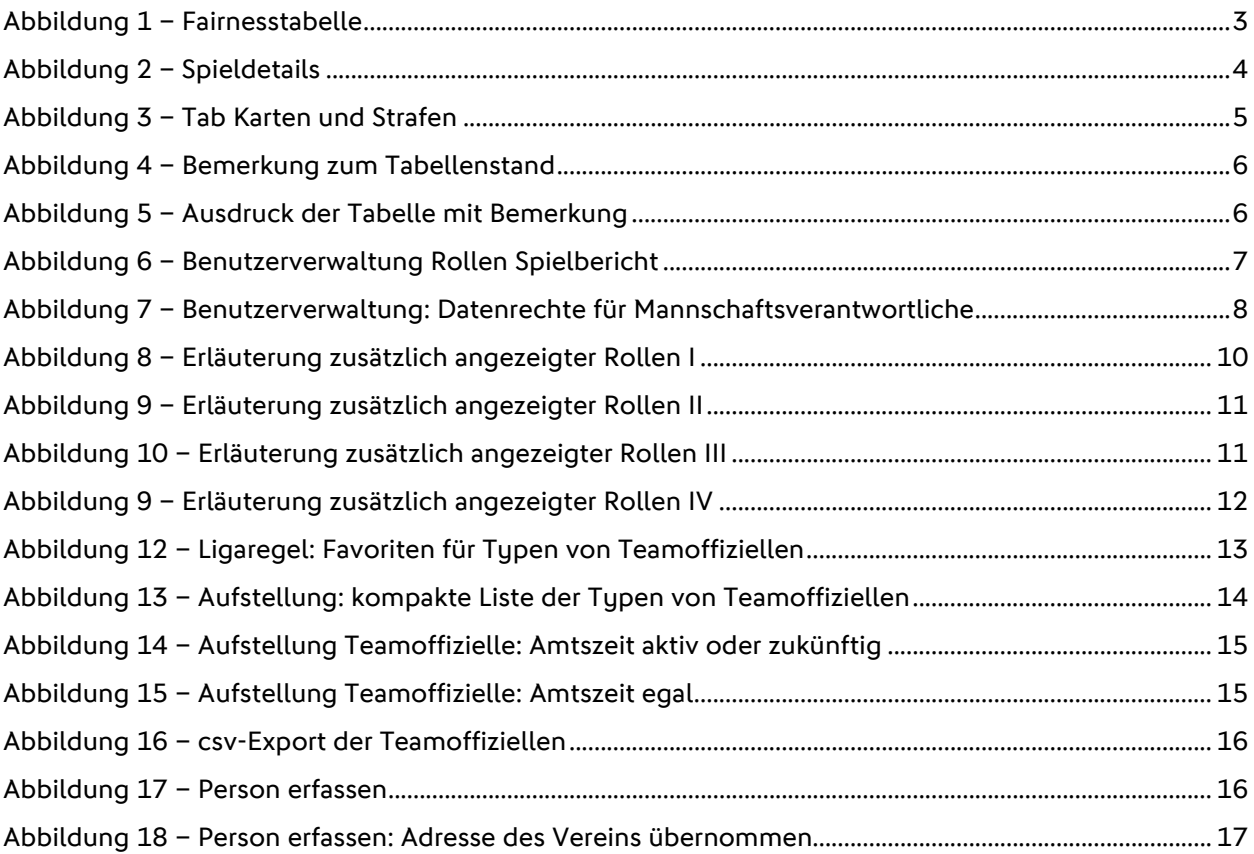

## **7 BEARBEITUNGSHISTORIE**

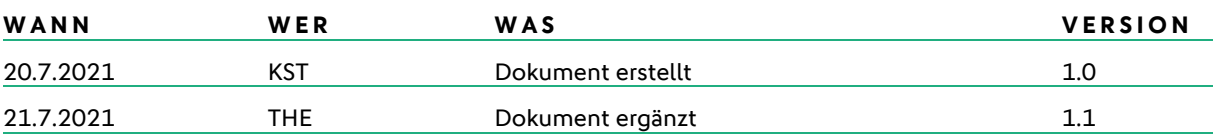